This guide will help setup access to Office 365 on your existing Corporate Mac.

## Setup

**Please note that the steps below may vary depending on the version of macOS installed.**

- 1. Open a browser and go to  $Enroll My$ </u> [Mac](https://go.microsoft.com/fwlink/?linkid=853070)
- 2. Select **Allow**

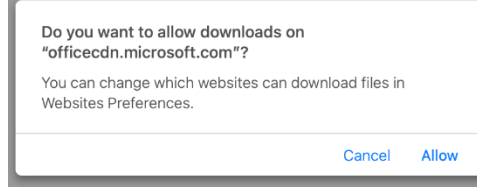

3. Open Downloads and select **CompanyPortal-Installer.pkg**

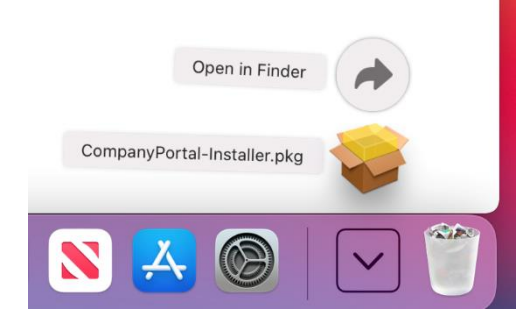

# 4. Select **Continue**

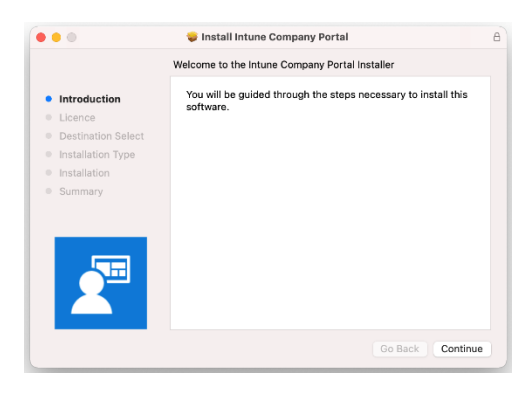

## 5. Select **Continue**

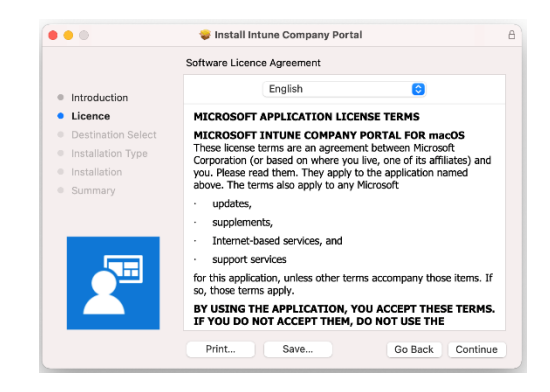

### 6. Select **Agree**

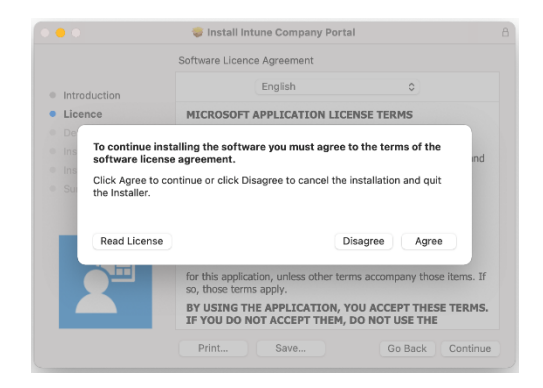

#### 7. Select **Install**

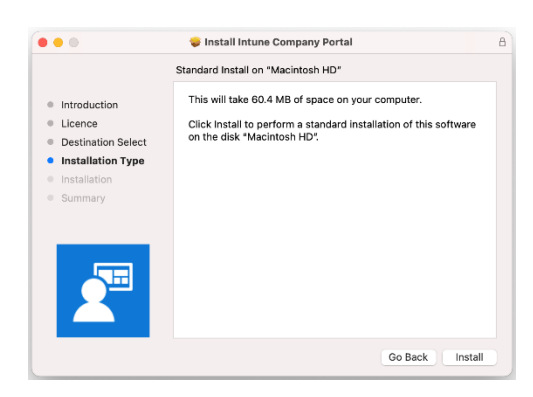

8. Use your Touch ID (if applicable) or enter your password to authorise the installation

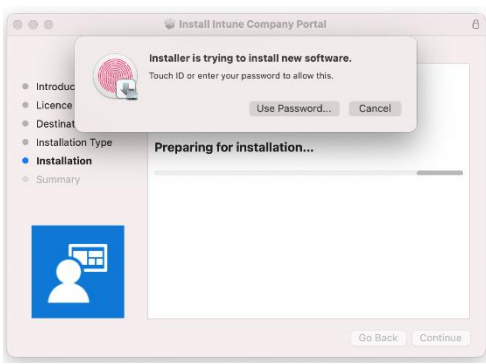

#### 9. Select **OK**

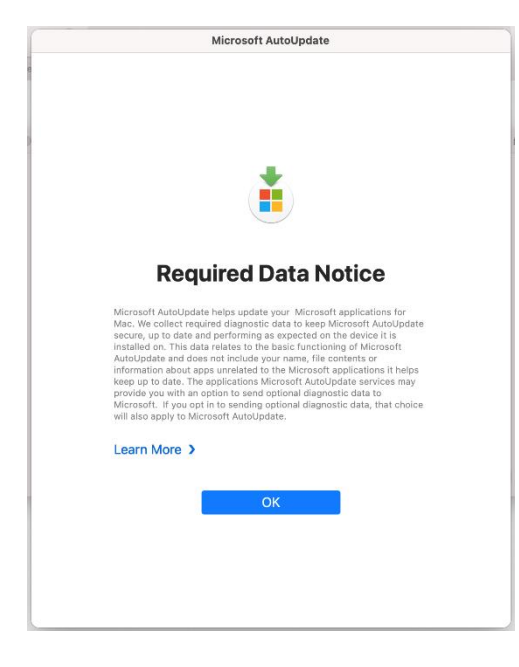

# 10. Select **Close**

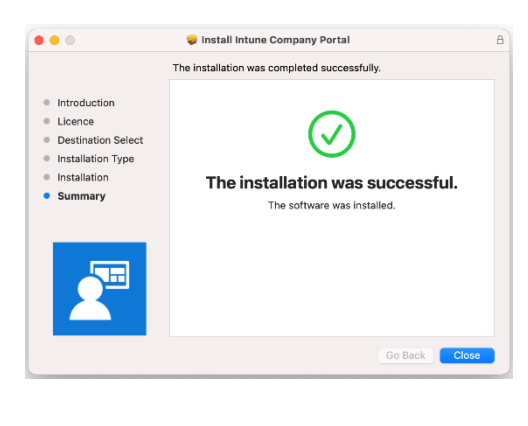

#### 11. Select **Move to Bin**

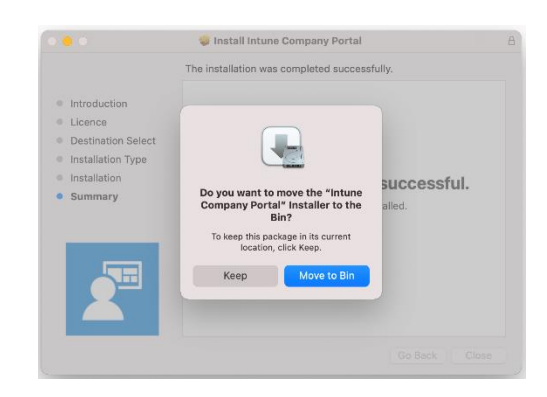

# 12. Open Company Portal from Applications

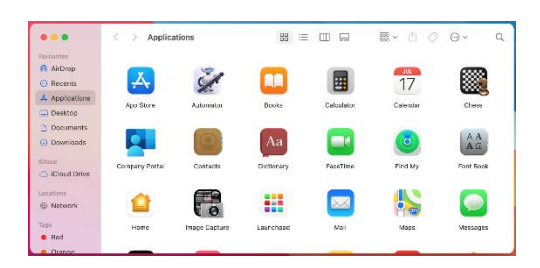

#### 13. Select **Sign in**

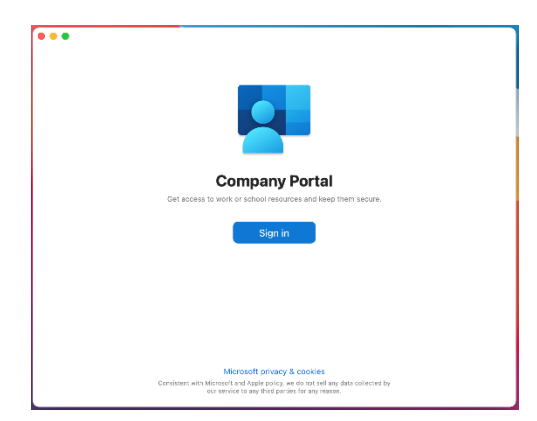

14. Enter your Barnardo's email address and select **Next**

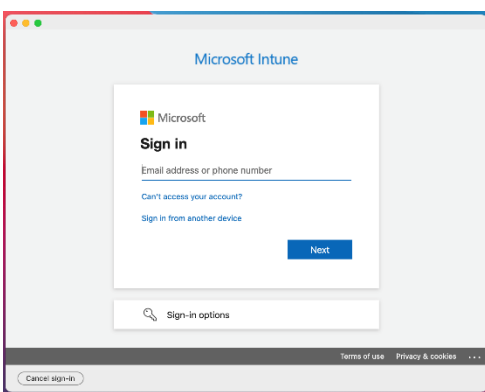

15. Enter your OKTA username and password and select **Sign In**

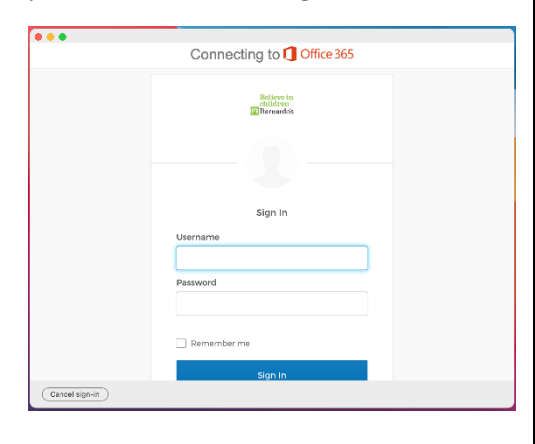

16. Respond to the OKTA MFA prompt (this can be either an SMS message, phone call, push notification or code from the OKTA Verify App on your device)

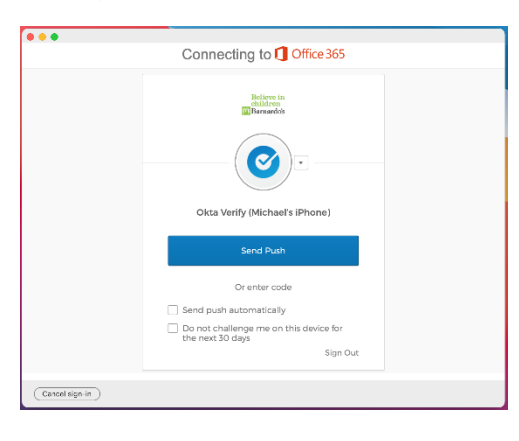

17. Select **Begin**

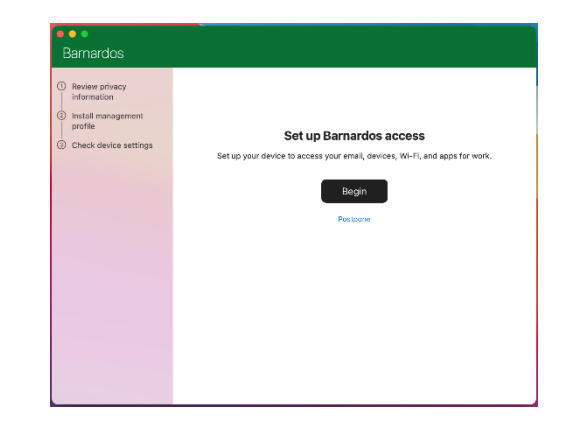

18. Read the policy and select **Continue**

*The most up-to-date version of the policy can be found at inside.barnardos.org.uk by searching for "Smart mobile device policy".* 

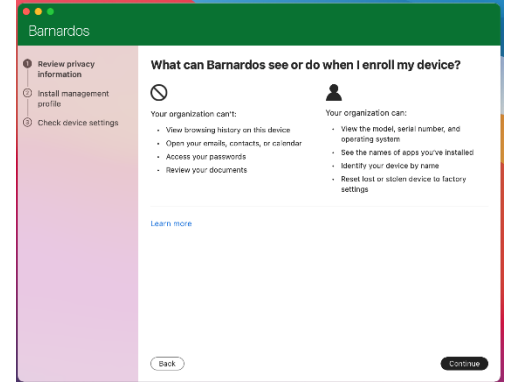

19. Select **Download profile**

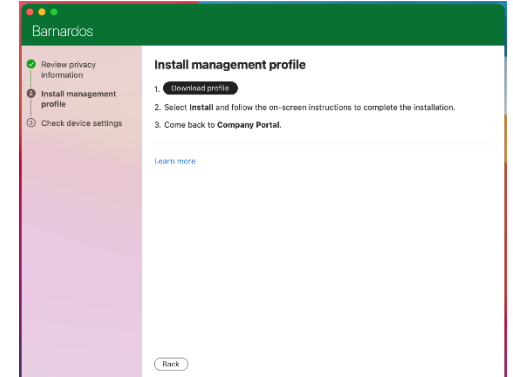

20. Select **Install…**

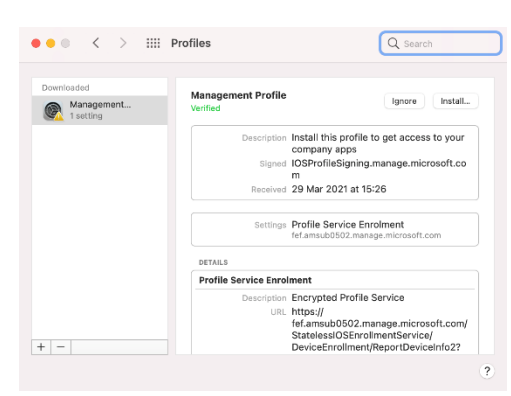

### 21. Select **Install**

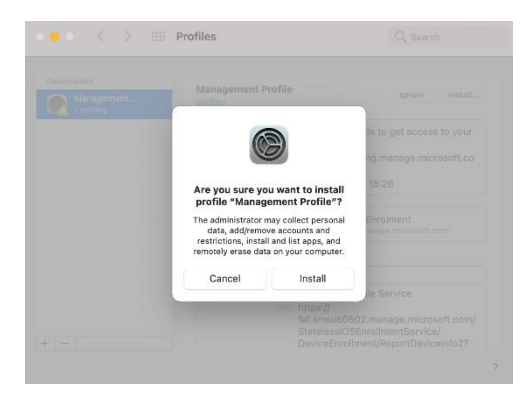

#### 22. Enter your password and select **Enrol**

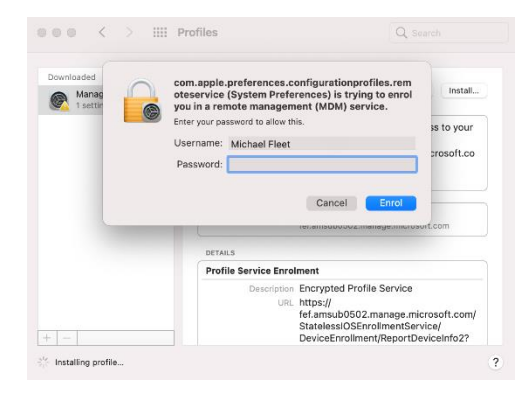

23. Close the profiles dialog

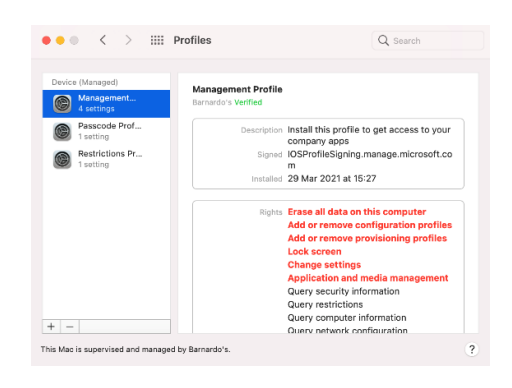

#### 24. Select **Done**

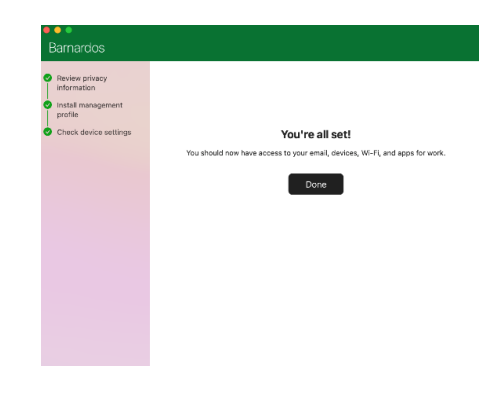

25. You can install Apps from the Intune Company Portal through Apps at the top of the screen

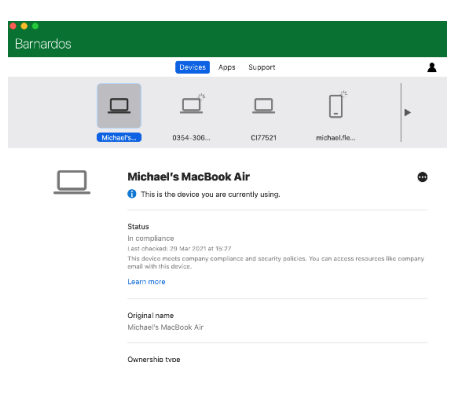

*After a restart you may be asked to allow access to the LogMeIn services in Security & Privacy. This is required for remote support and should be allowed. You will also be required to change your local password, and then again every 120 days.*